# BSG Online Registration Portal Instructions

We are pleased to introduce you to our new Online Registration Portal. This portal will deal with anything related to finance and registrations, and will complement the other tools already at your disposal.

In particular, using this portal, you will be able to:

- Access your invoices
- Access your latest Account Statement
- In the near future, access you fiscal statements
- Review our Terms & Conditions
- Register for extra-curricular activities (ECAs), lunch and transportation

This guide gives an overview of how to connect and use this portal.

# 1. Access to the Online Registration Portal

The Online Registration Portal is available through a link in the top corner of [www.britishschoolgeneva.ch.](http://www.britishschoolgeneva.ch/) It is also available at the following address:

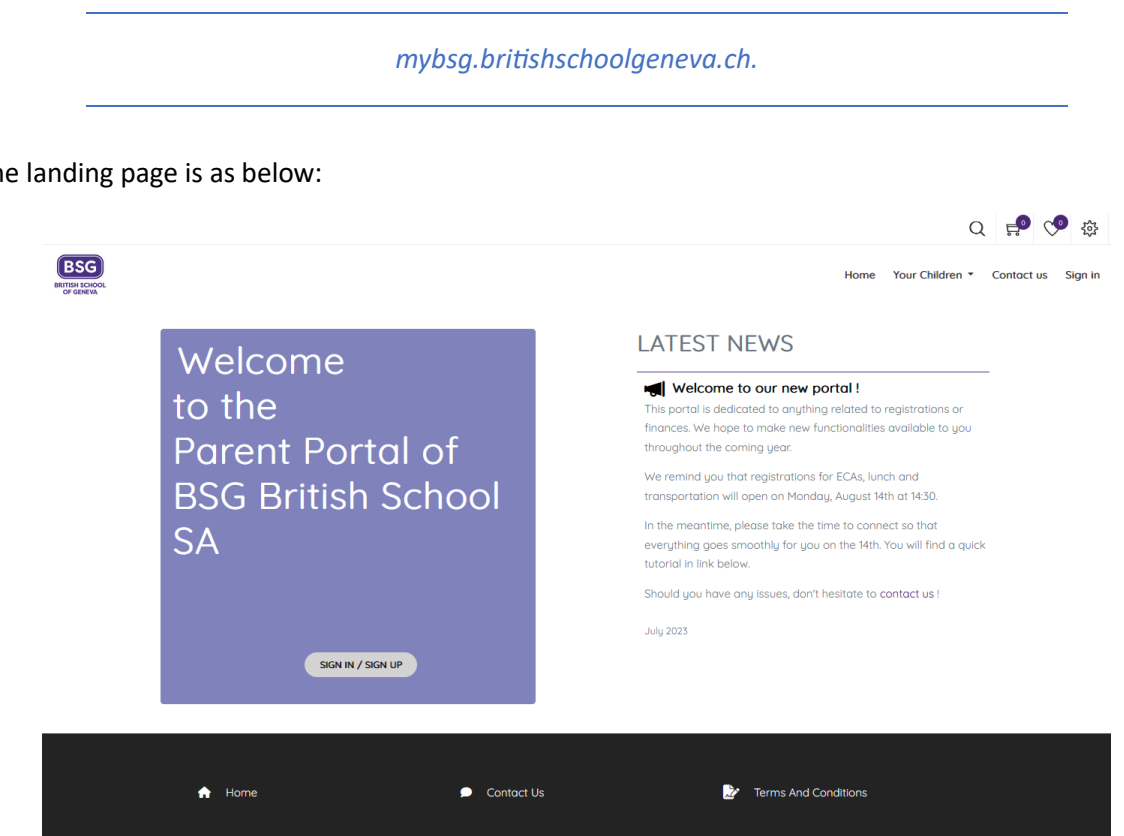

The landing page is as below:

# 2. Sign in / Sign Up

To display the sign in page, you can alternatively:

- Click on the "Sign In / Sign Up" button in the middle of the orange block:

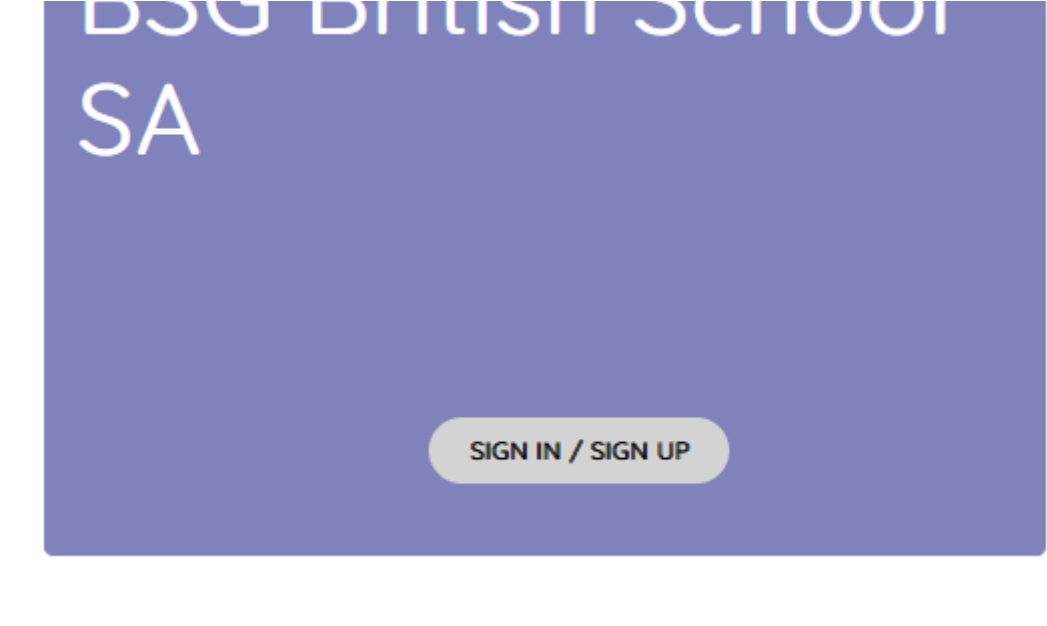

- Click on the "Sign In" menu in the menu bar:

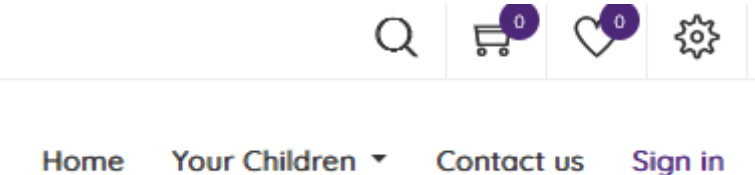

Please note that any connection to the portal assumes the knowledge and unreserved acceptance of our Terms and Conditions in force. You can find these Terms and Conditions on the same portal at the bottom right of the home page.

The "Sign In / Sign Up" page gives you the opportunity to sign in, create an account or to ask for a password reset.

## 2.1 Sign in to the portal

To be authorized to sign in to the portal, **your email address must be known by the school**. Usually, we record all emails communicated to us on registration forms.

**It is extremely important that you enter your email without any capitalized letters**.

#### 2.2 Create an account

If you don't have an account, you can create one autonomously. To do so, start by clicking on the "Create an Account" button:

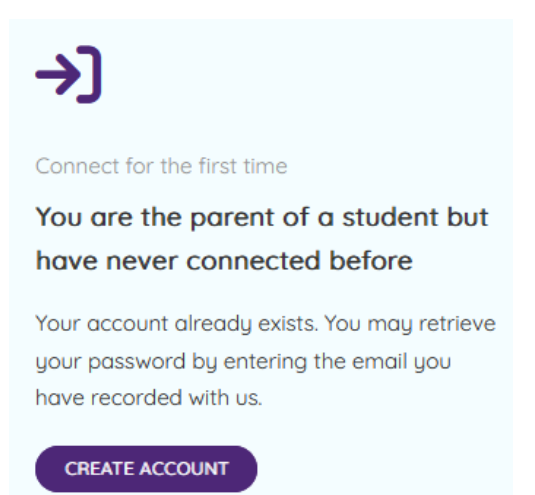

You will then be asked for an email, your name, your desired password and the confirmation of this password:

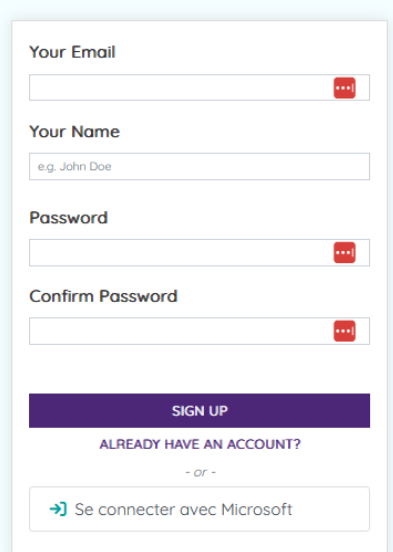

Once you have filled those fields, click on the Sign Up button. If the process is successful, you will be directed immediately to the portal home page.

#### *Potential error messages*

*« This email doesn't exist in the database. »*

For you to be able to create an account, the email you are using to create an account must be known to the school and linked to your profile in our school database. If your email is not recognized, you will get this error message. Please contact the school so that we can verify your email.

*« Another user is already registered using this email address. »*

You already have an account. Please use the password reset procedure instead.

*« Cannot create account. »*

Something undetermined went wrong. Please contact the school so that we can have a look.

#### 2.3 Reset password

You can start the password-reset procedure by clicking on the Reset Password button on the login page:

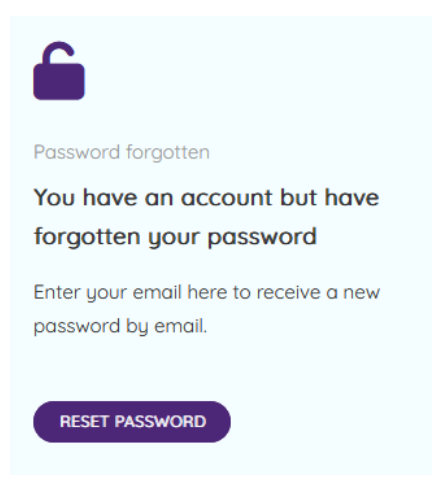

Next, enter the email that is registered as your login, and click confirm:

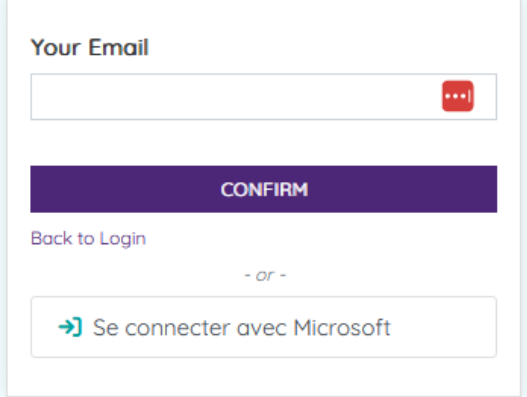

If the email you enter is not recognized, you will receive the error message "Reset password: Invalid username or email". Please verify your input or follow the Create Account procedure in such a case.

If your email is recognized, you will receive immediately a password-reset email. As usual, please check your spam folder if you have not added us to your email white list.

A password reset was requested for the parent portal account linked to this email. You may change your password by following this link which will remain valid during 24 hours:

Change password

If you do not expect this, you can safely ignore this email.

Please click on the Change my password button, which will bring you to the portal to enter a new password.

Please note that the link sent you by email is only valid for 24 hours. Therefore, if you don't reset your password in that time frame, you will have to start the entire process anew.

# 3. Registrations for ECAs, afterschool care, lunches and transportation

## 3.1 Navigate to ECAs, afterschool care, lunches and transportation

Browsing of anything students can be registered to is done by child. That is because the portal automatically narrows down the available choices based on your child's level.

To see available activities for your child, hover over the Your Children menu (do not click this menu item). For a two-children family, the menu will look as follows:

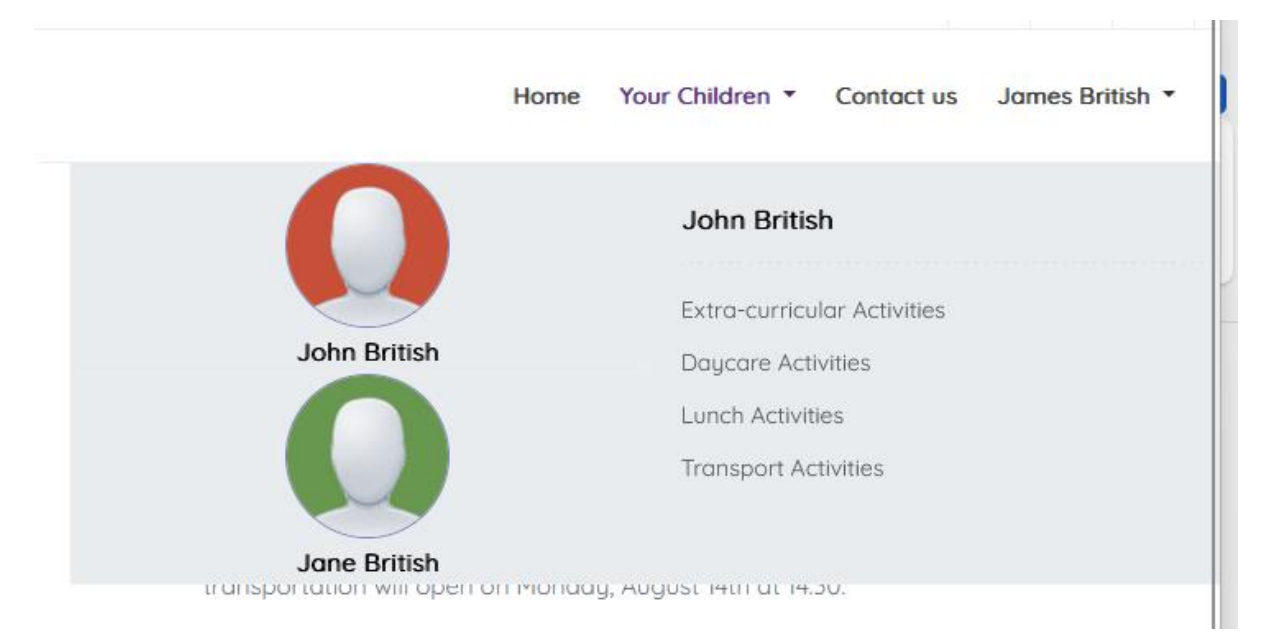

The name of the active child appears at the top of the menu. In the image above, John is selected. You can switch from one child to another simply by hovering over their picture.

Depending on what you wish to browse and register for, please select the menus Extra-curricular Activities, Daycare Activities, Lunch Activities or Transport Activities. The steps being identical, we will focus on transport activities for the rest of this guide.

#### Browse and register for activities

To browse and register for activities, please click on the menu corresponding to the child for which you want to make a registration.

#### UFV8

Home Your Children \* Contact us James British

Home  $\geq$  Activities

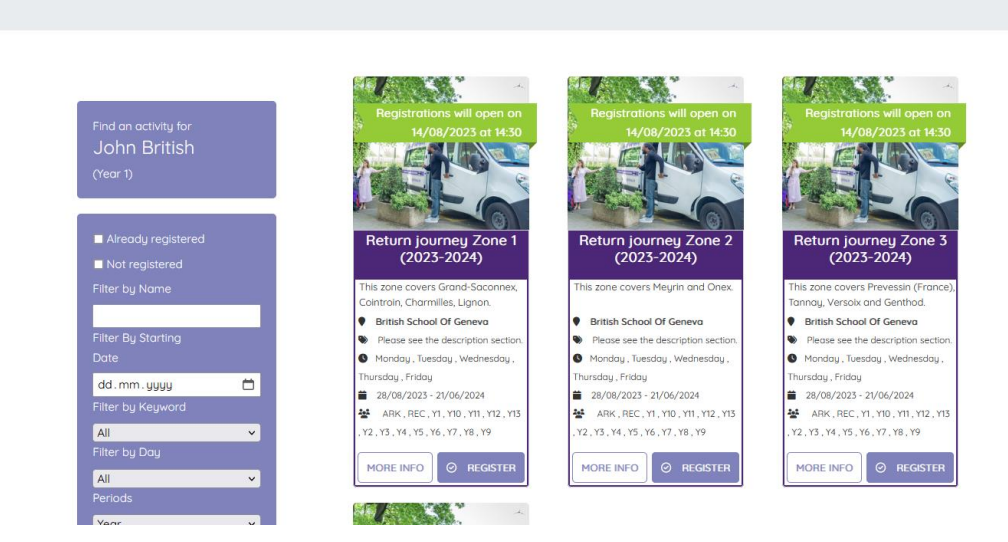

You can use the filters on the left to narrow down the activities you are looking for. For example, you can filter by name or by day.

Each activity is presented in a summary postcard that shares the location, the price, the day and time, the dates and the levels allowed. You can also manage your registration directly from this postcard.

If you need more information, you can click on the More Info button. The More Info page provides you with the following addition elements:

A more complete description

John British (Year 1)

- A reminder of the cancelation policy
- A log detailing the history of the registration of your child to this activity

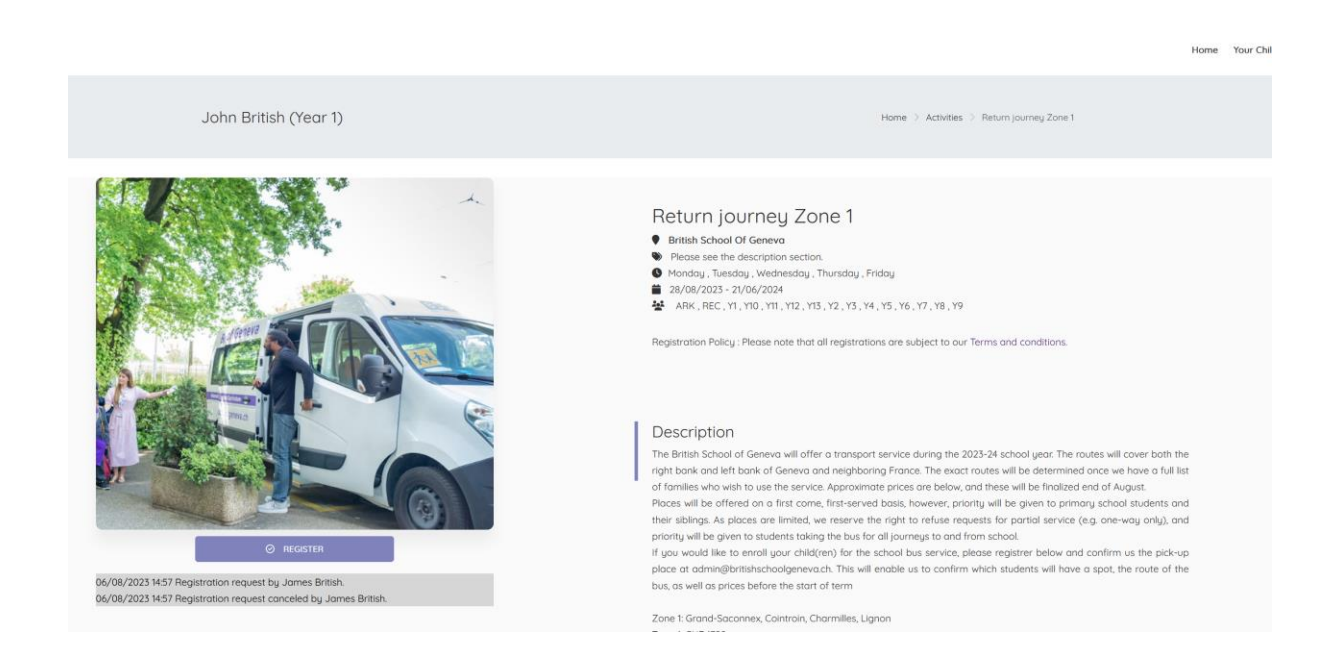

Functionalities are identical whether from the postcard or the More Info page. To register, simply click the Register button. You will receive the following confirmation message:

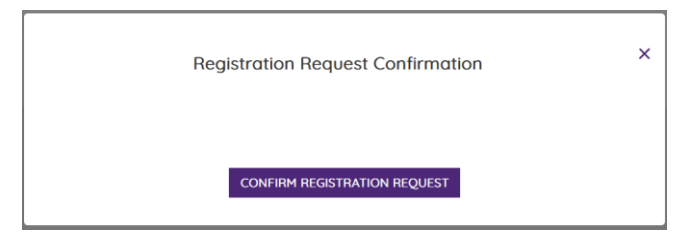

Upon confirmation, you will see two changes:

- A banner indicating that your registration is under consideration
- The Register button will be replaced by the Cancel Registration Request button

If you are on the More Info page, you will also notice that the history log has been populated.

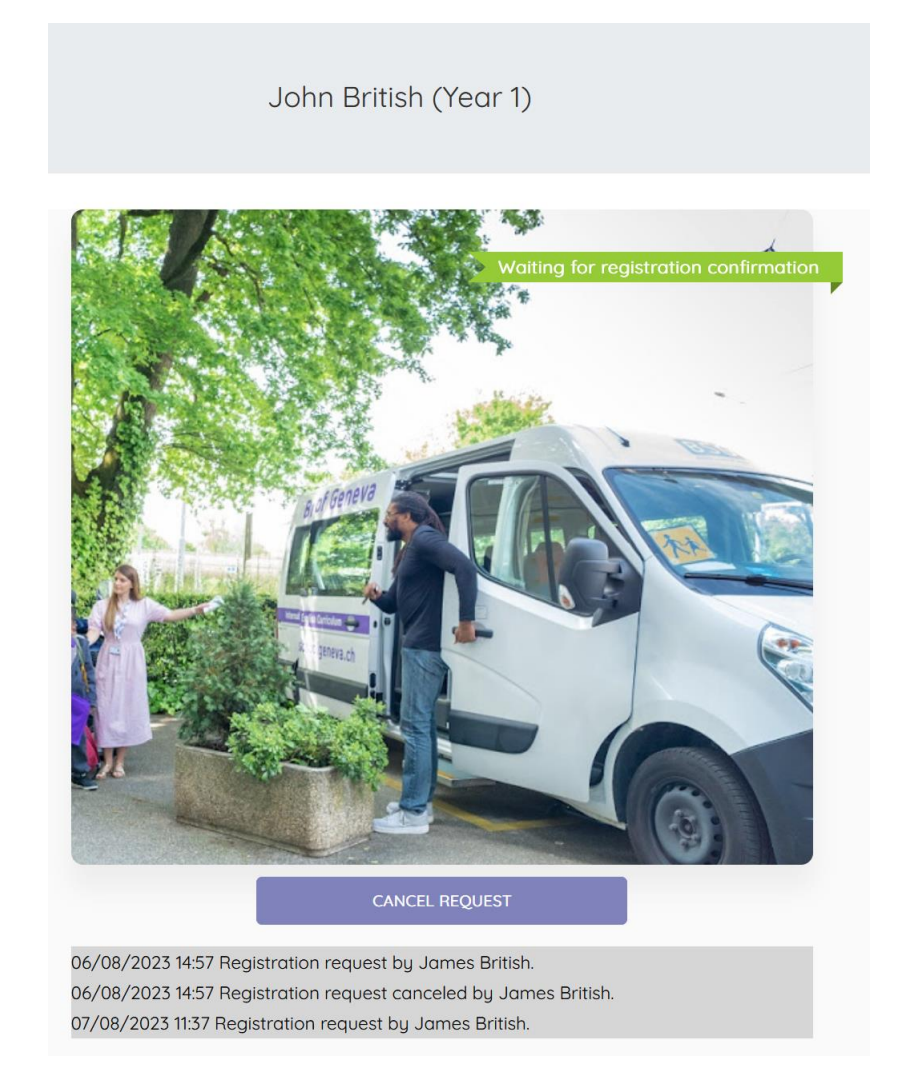

**Please note that your registration is not final until the school has validated your choice. The availability of the Register button in no way testifies to there being an available spot.** 

**Please note that you cannot sign up for two activities taking place at the same time.**

## Cancel Registration Request

Should you change your mind after requesting a registration, simply click on the Cancel Registration Request button. You will be presented with the following confirmation.